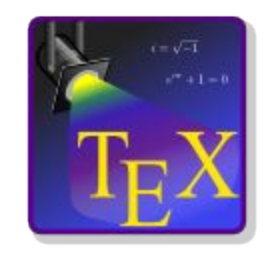

# Instalacja TeXStudio

krok po kroku

Autor: Łukasz Gabrysiak

Najnowszą aplikację pobierzemy ze strony: [http:](http://www.texstudio.org/) [//www.texstudio.org/](http://www.texstudio.org/)

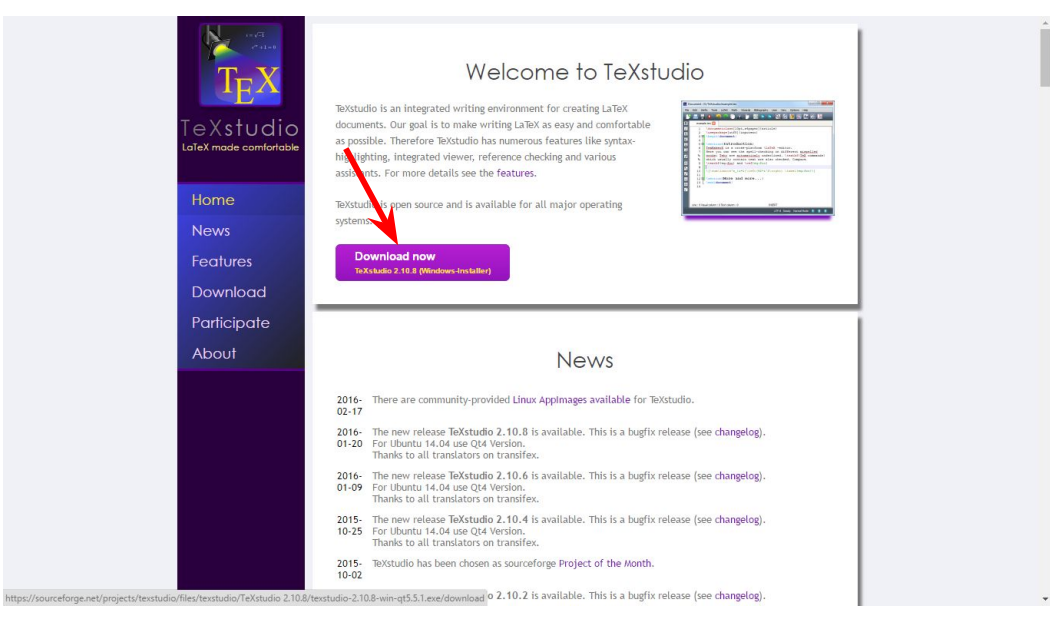

Po wciśnięciu przycisku **"Download"** zostanie wykonane przekierowanie na stronę pobierania na portalu sourceforfe

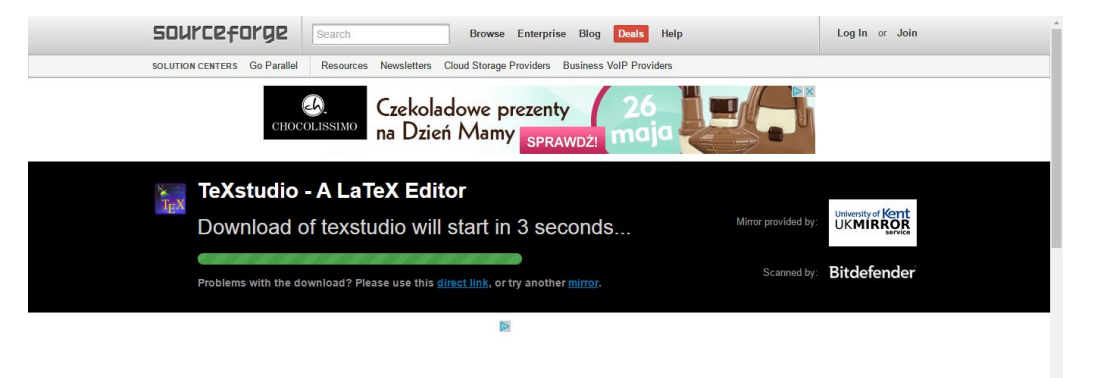

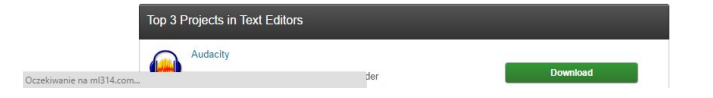

Program waży około **38MB** więc czas pobierania może się wahać **od kilkunastu sekund do kilku minut**. Program jest na licencji **freeware** także do zastosowań komercyjnych więc nie trzeba się martwić o zasady licencyjne.

texstudio-2.10.8-win and texstudio-2.10.8-win-at5.5.1.exe

Pokaż wszystkie pobrane pliki...

Po uruchomieniu instalatora wybieramy język jakim będziemy się posługiwać podczas instalacji. Będzie on domyślnie używany po instalacji jako język interfejsu aplikacji TeXStudio.

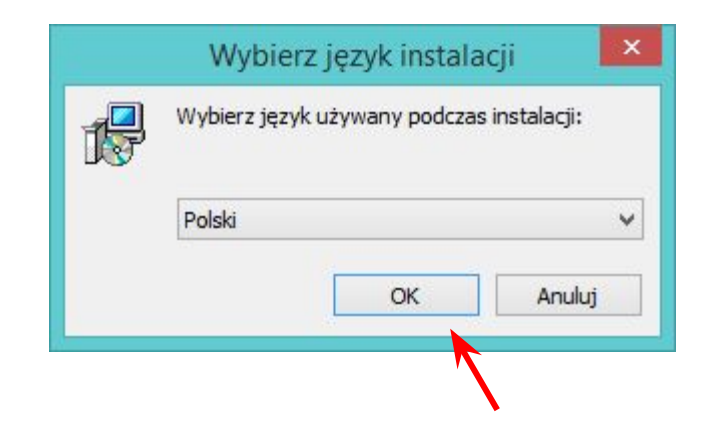

Po wybraniu języka instalatora kreator przywita nas planszą widoczną na obrazku obok.

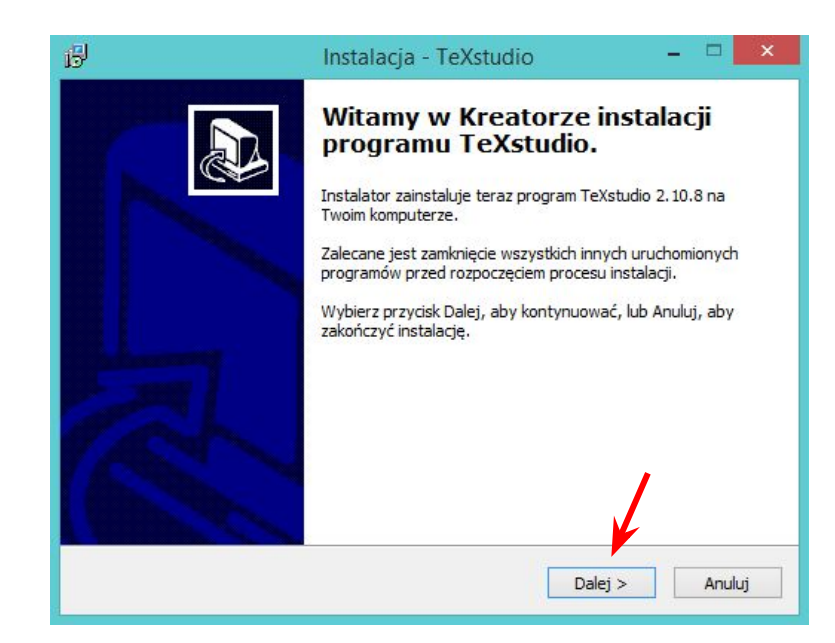

W kolejnym kroku wybieramy ścieżkę instalacji. Aplikacja jest 32 bitowa, więc pod systemem 64 bit zostanie zainstalowana domyślnie w katalogu **"C: \Program Files (x86) \TeXStudio"**, a 32 bitowym **"C: \Program Files\TexStudio"**

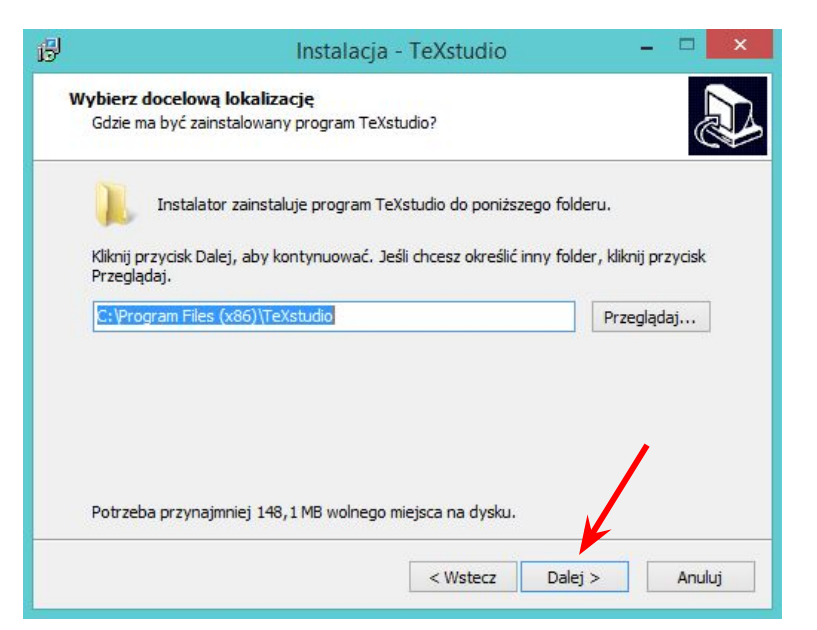

Następnie mamy możliwość zmiany nazwy folderu w Menu Start systemu Windows

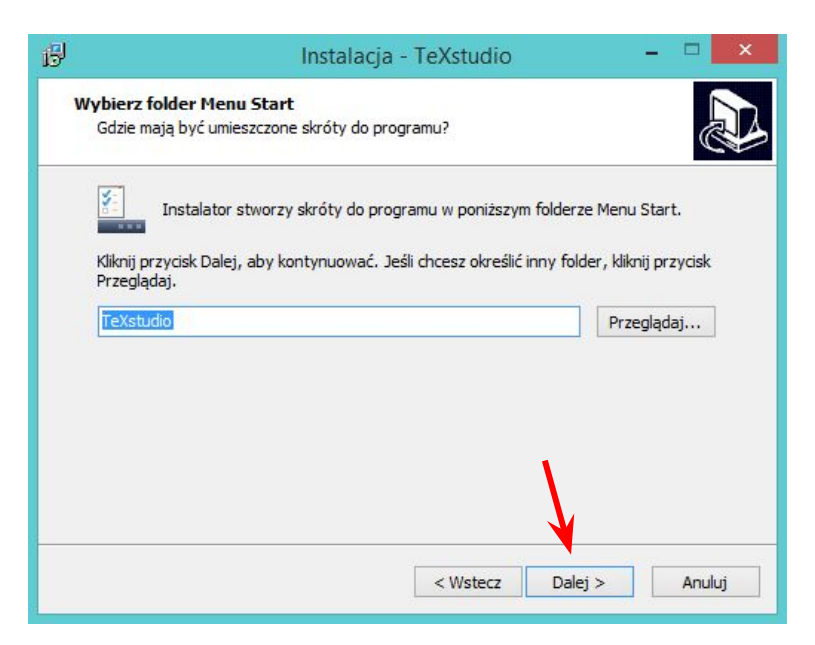

Kolejny krok pozostawiamy bez zmian, gdyż odnosi się do rozszerzeń plików LaTeX. Wskazuje, że program TeXStudio ma być aplikacją domyślną dla tego rodzaju plików.

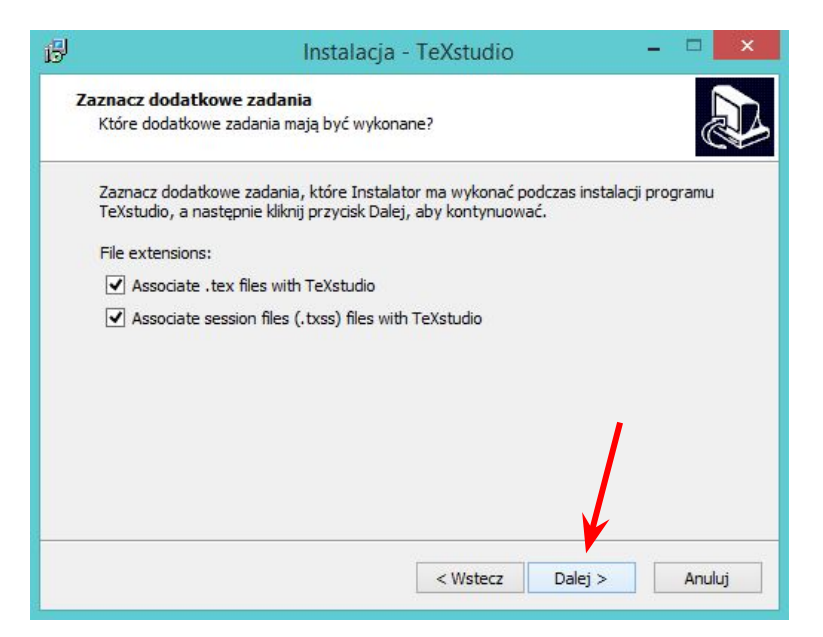

Na koniec wyświetli nam się podsumowanie ustawień instalatora. Gdy wszystko jest zgodne z naszymi preferencjami wciskamy przycisk **"Instaluj"**.

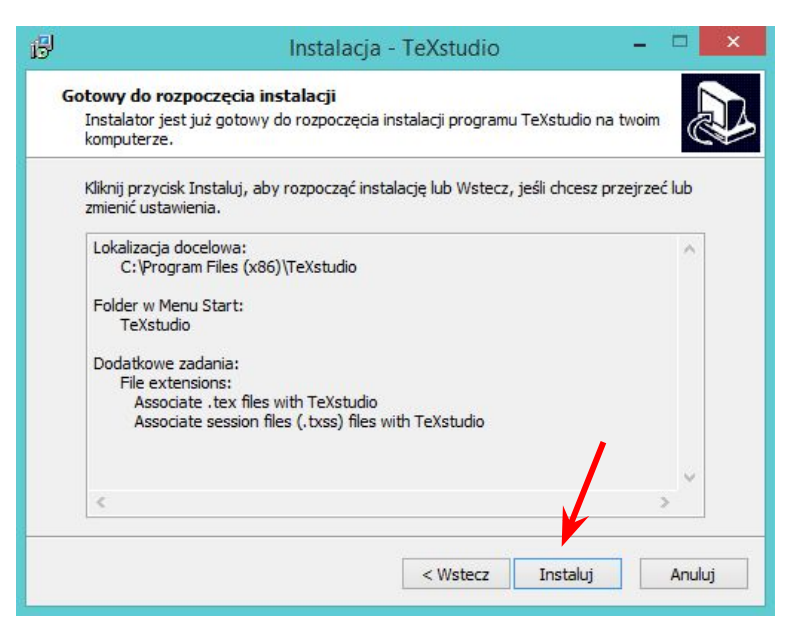

W ciągu kilku minut instalator skopiuje na nasz komputer aplikację TeXStudio...

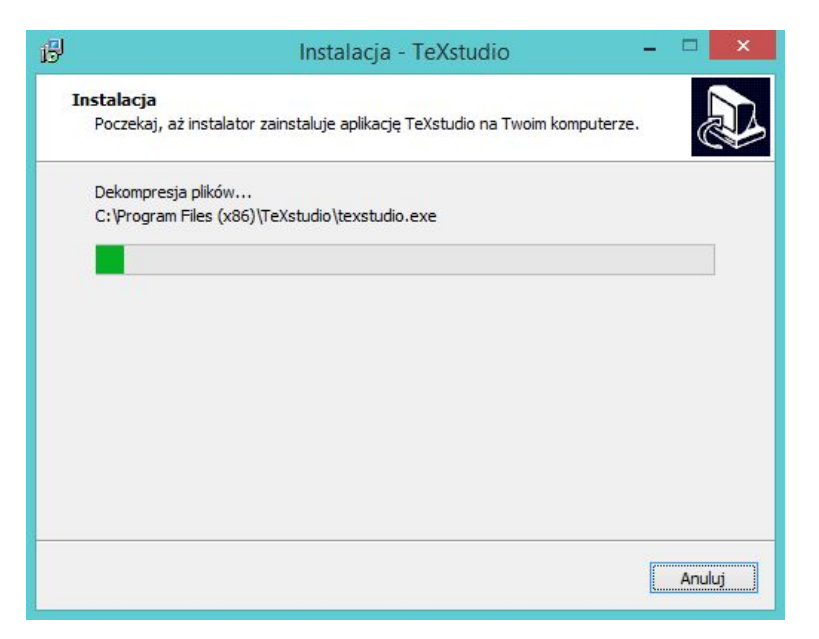

… po czym ukaże się naszym oczom informacja zakończeniu sukcesem instalacji. Domyślnie po wciśnięciu przycisku **"Zakończ"** uruchomi nam się aplikacja TeXStudio. Jeżeli tego nie chcemy musimy odznaczyć checkbox z napisem **"Start Texstudio"**

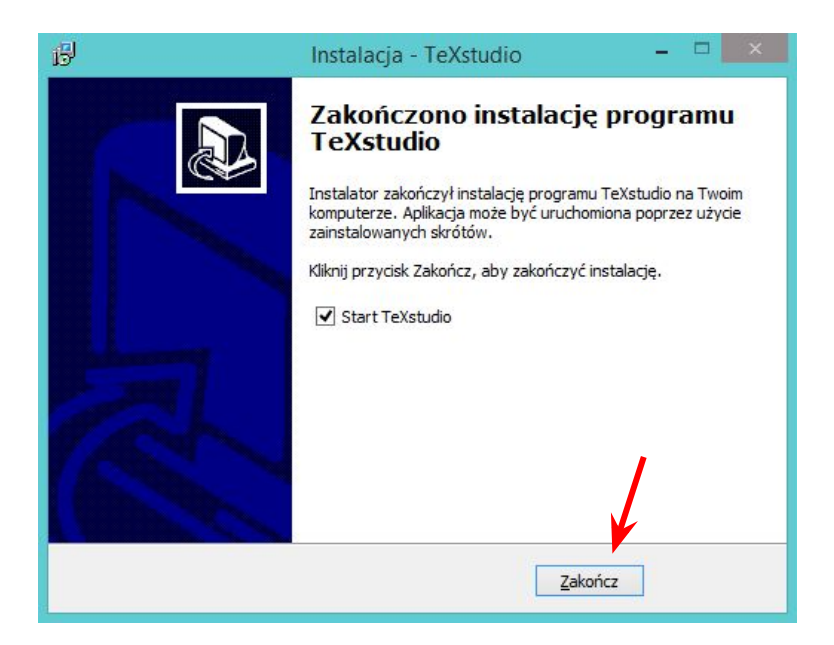

#### Pierwsze uruchomienie aplikacji TeXStudio

Aplikacja test już zainstalowana poprawnie. Potrzebujemy jednak jednego z dwóch programów: **MiKTeX** lub **TeX Live**. Dalszy opis będzie opierał się o prezentację instalacji **TeX Live.**

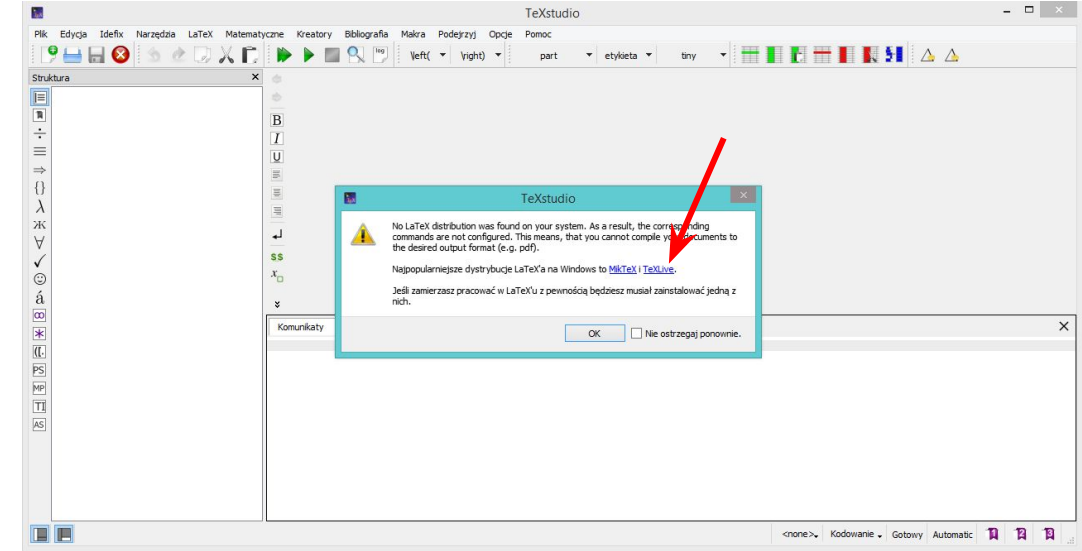

Słownik języka polskiego pobieramy i instalujemy następująco:

- 1. Wchodzimy na stronę: [http:](http://extensions.openoffice.org/en)
- [//extensions.openoffice.org/en](http://extensions.openoffice.org/en)

2. w polu wyszukiwarki wpisujemy: **Polish Dictonary**

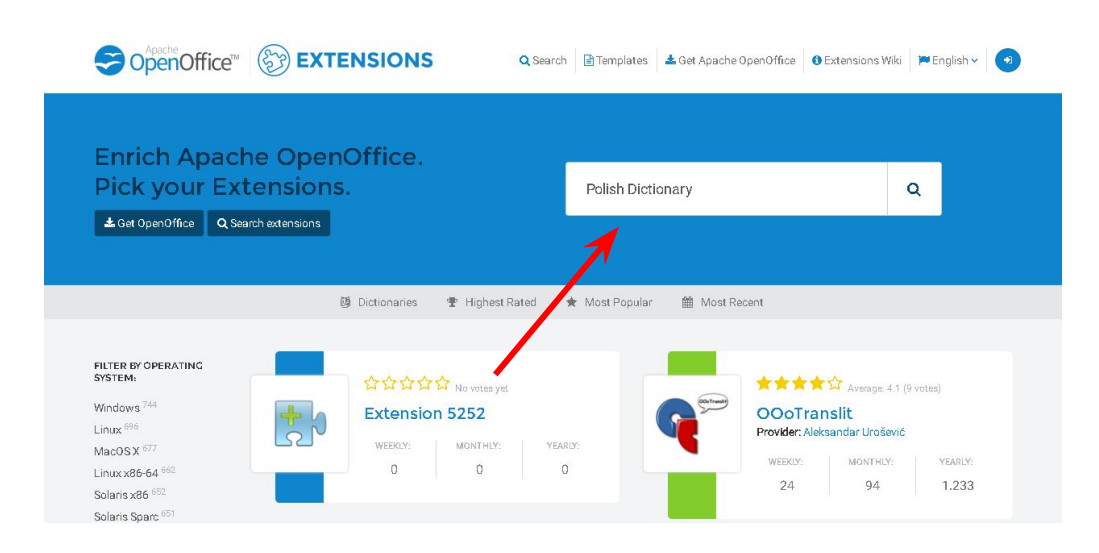

Nas w tym momencie interesuje pozycja **Polish Dictionary Pack.**

Klikamy więc w ten wynik wyszukiwania.

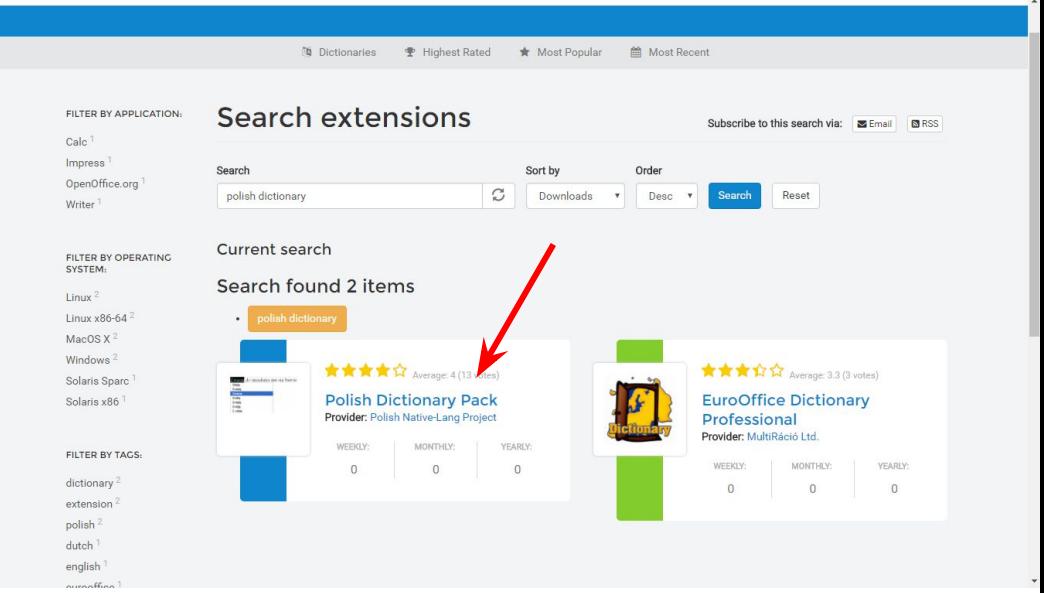

Wyświetla nam się strona pobierania rozszerzenia.

Aby pobrać klikamy na **Download extension.**

Po czym zostaniemy przekierowani na stronę pobierania.

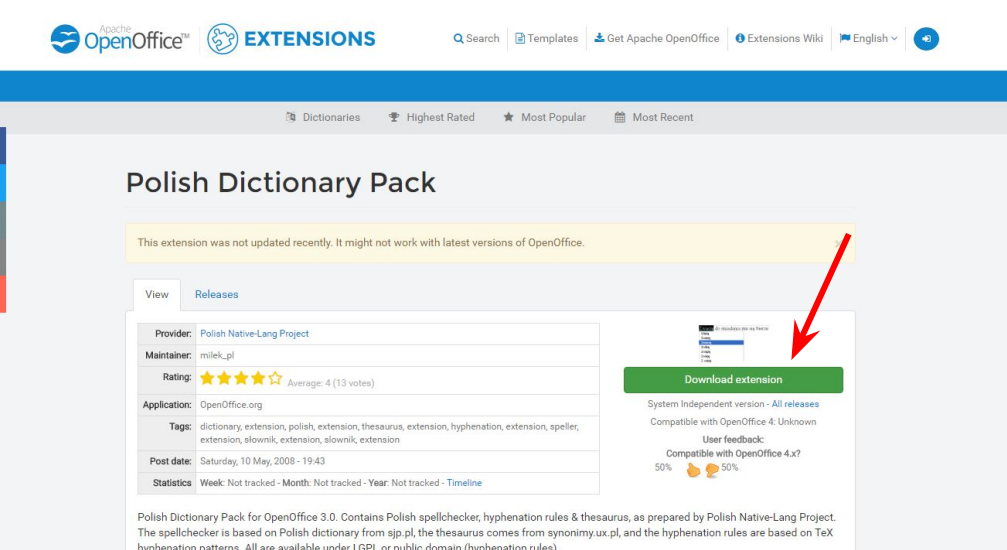

Zestaw polskich słowników do OpenOffice.org 3.

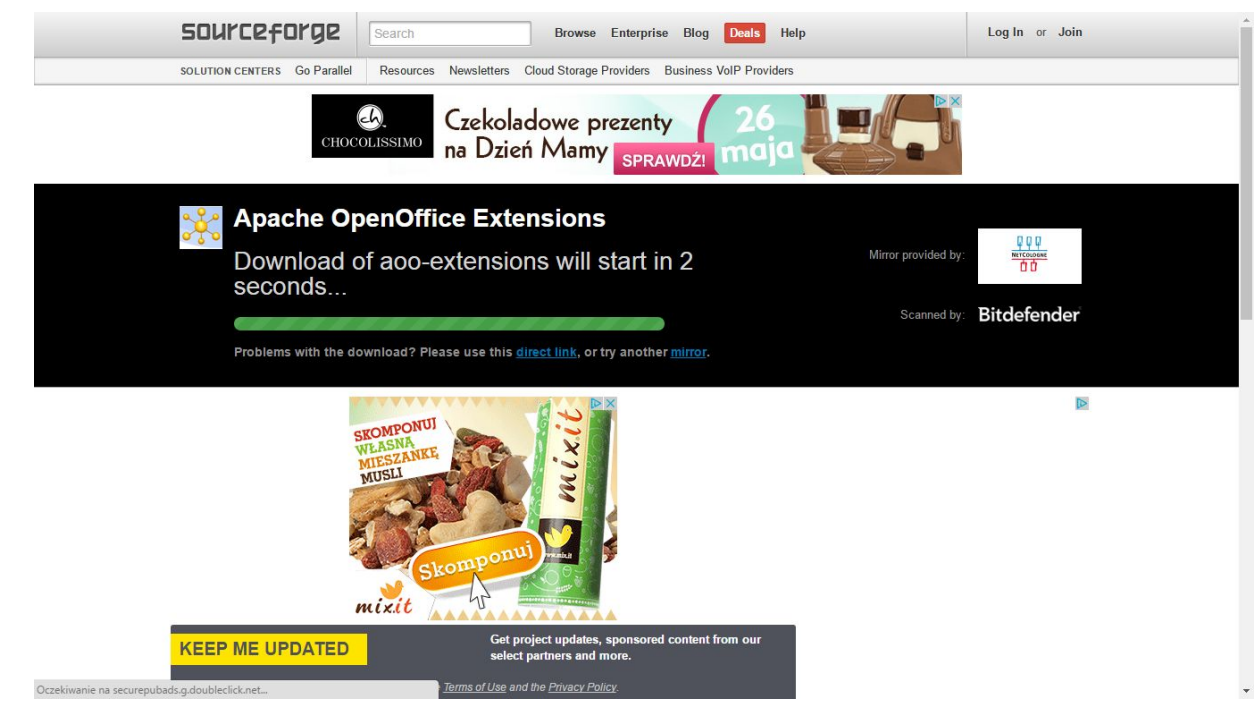

#### Strona pobierania rozszerzenia.

Wracamy teraz z powrotem do programu TexStudio i przechodzimy na górnym menu na pozycję **Opcje > Konfiguruj TexStudio...**

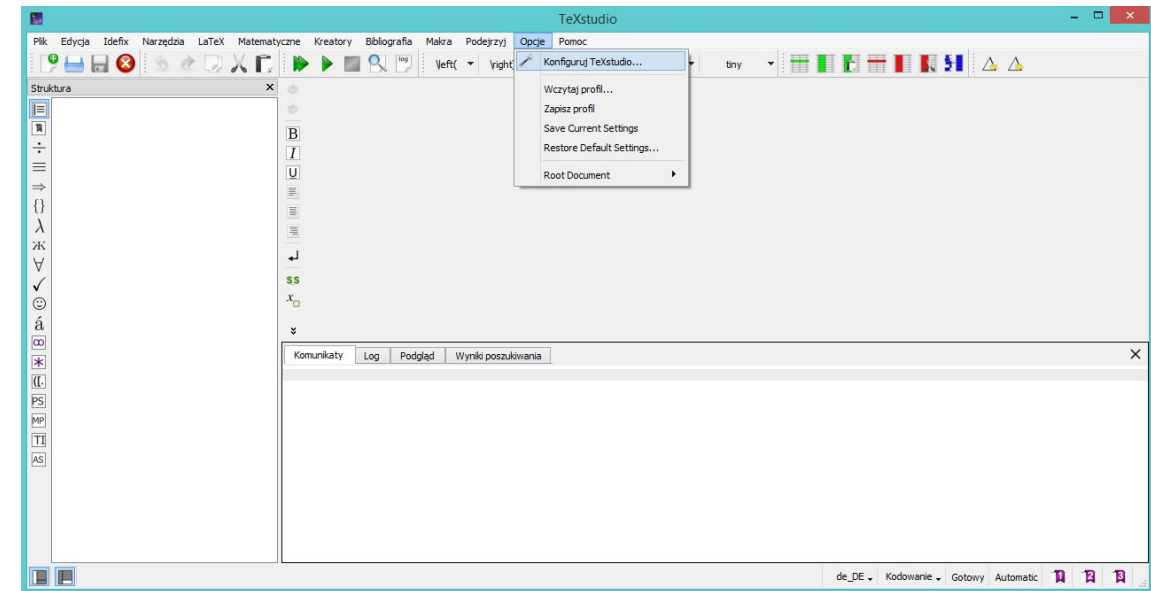

Zakładkę General zostawiamy bez zmian.

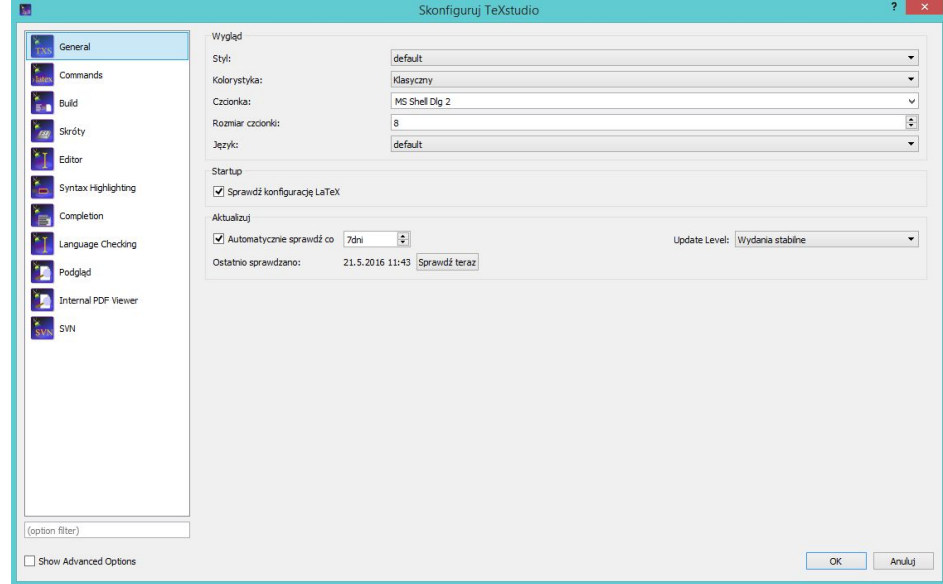

Przechodzimy do zakładki **Language Checking** i klikamy w **Importuj słownik...**

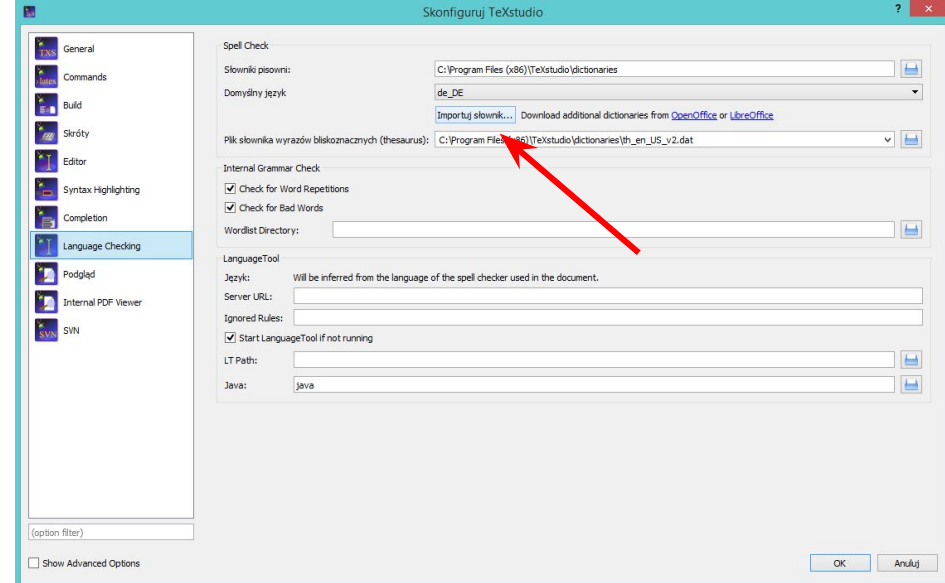

Uruchomi nam się okno dialogowe, w którym odnajdujemy paczkę z rozszerzeniem słownika, który przed chwilą pobraliśmy.

Zaznaczamy i klikamy **Otwórz**

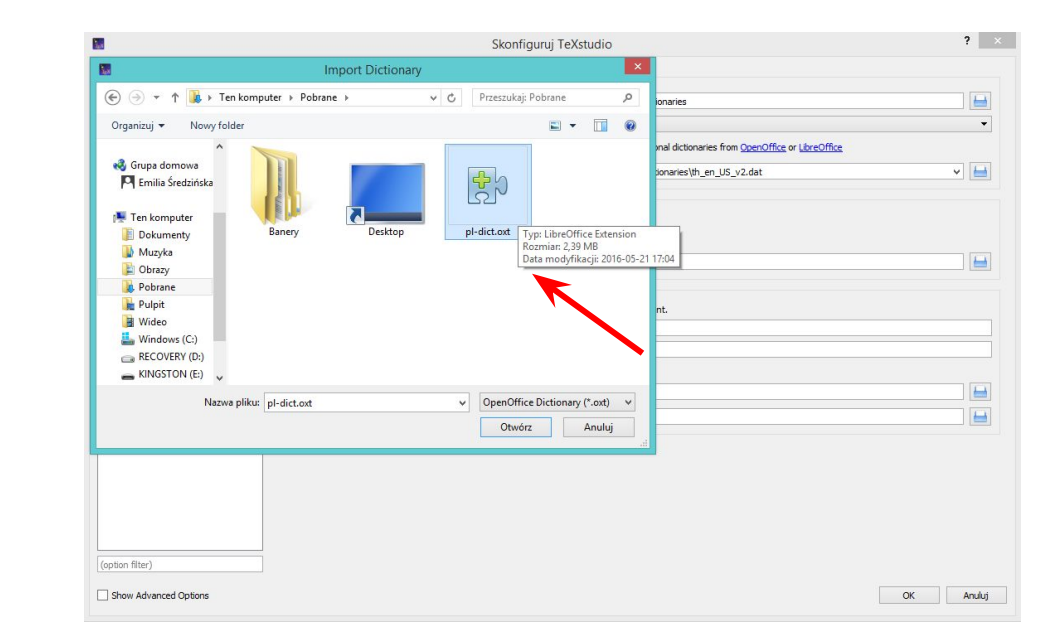

Program zapyta nas jeszcze, w formie bezpieczeństwa czy jesteśmy pewni, że chcemy dodać wybrane przez nas rozszerzenie. Jeżeli jesteśmy pewni klikamy **Yes**

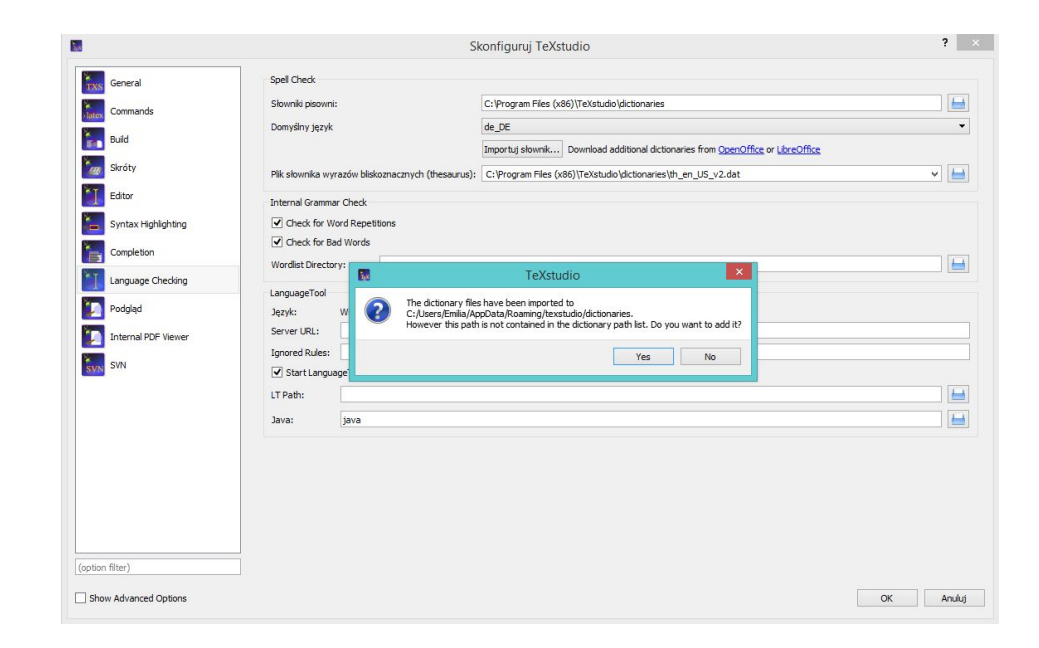

Na koniec po zaimplementowaniu słownika języka polskiego **zmieniamy domyślny język** z **de\_DE** na **pl\_PL**

Na koniec klikamy **OK.**

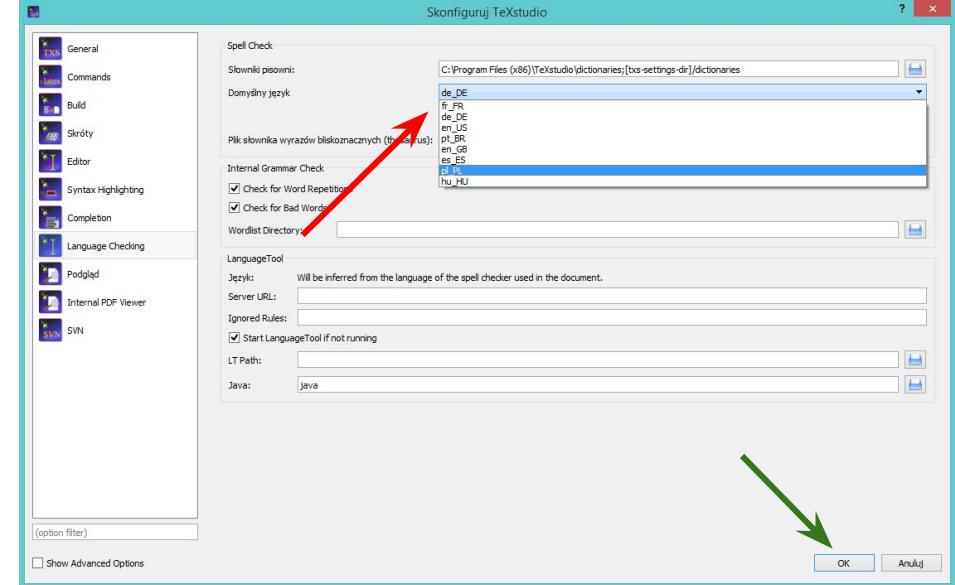

Wyłączamy cały program i włączamy ponownie. Jeżeli wszystko poprawnie zainstalowaliśmy nasza w dolnym pasku stanu powinna nam się ukazać Polska wersja słownika.

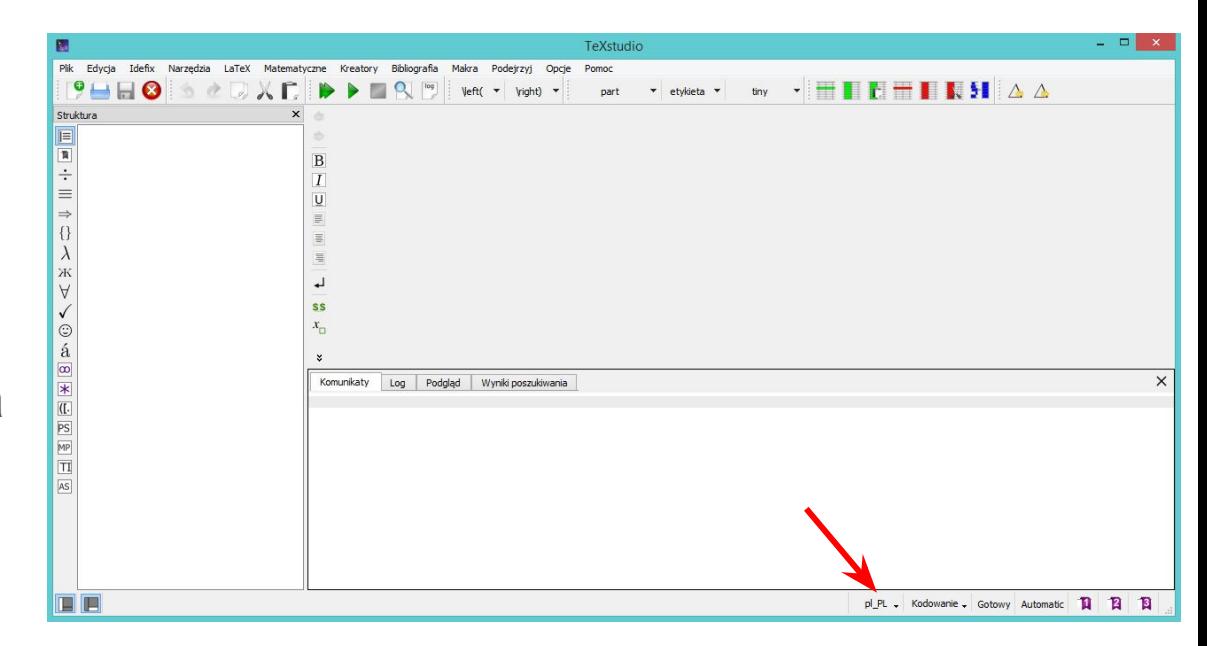

Dla sprawdzenia możemy rozwinąć listę i sprawdzić jaki słownik aktualnie mamy wybrany jako domyślny. Jak widać u mnie jest **pl\_PL**.

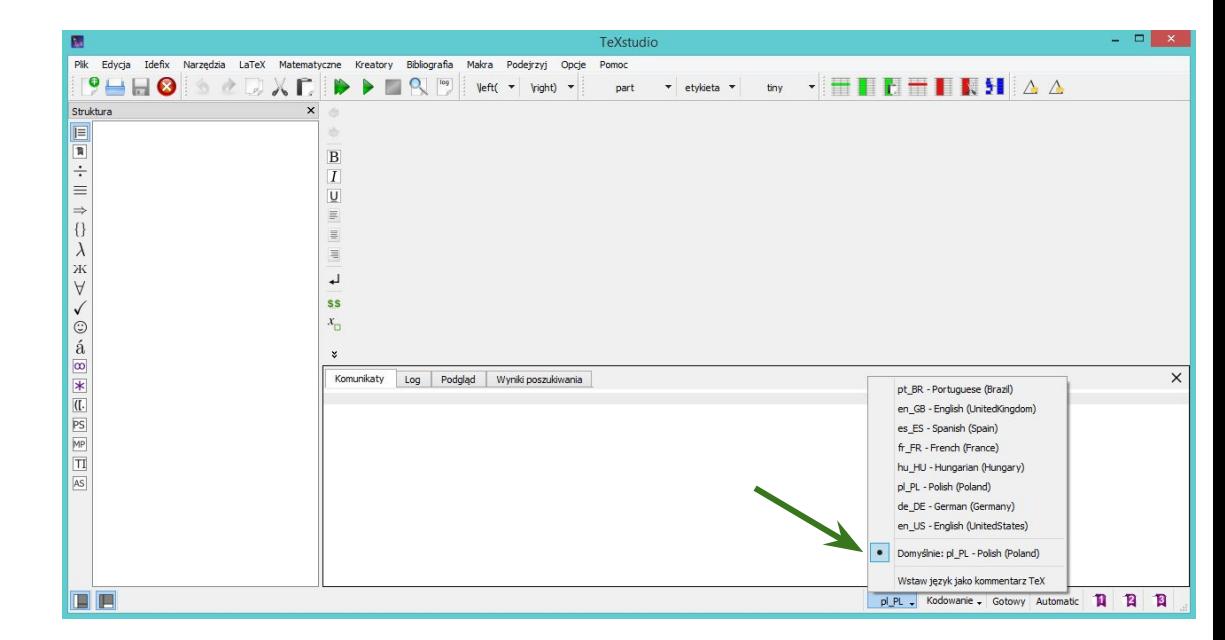